# Оформление талона №1 родового сертификата

### [Состояние \(статусы\) ЭРС](#page-4-0)

### [Состояния \(статусы\) талонов](#page-4-1)

### Оформление талона №1 родового сертификата

Талон № 1 родового сертификата, предназначенный для оплаты услуг, оказанных женщинам учреждениями здравоохранения в период беременности на амбулаторно-поликлиническом этапе.

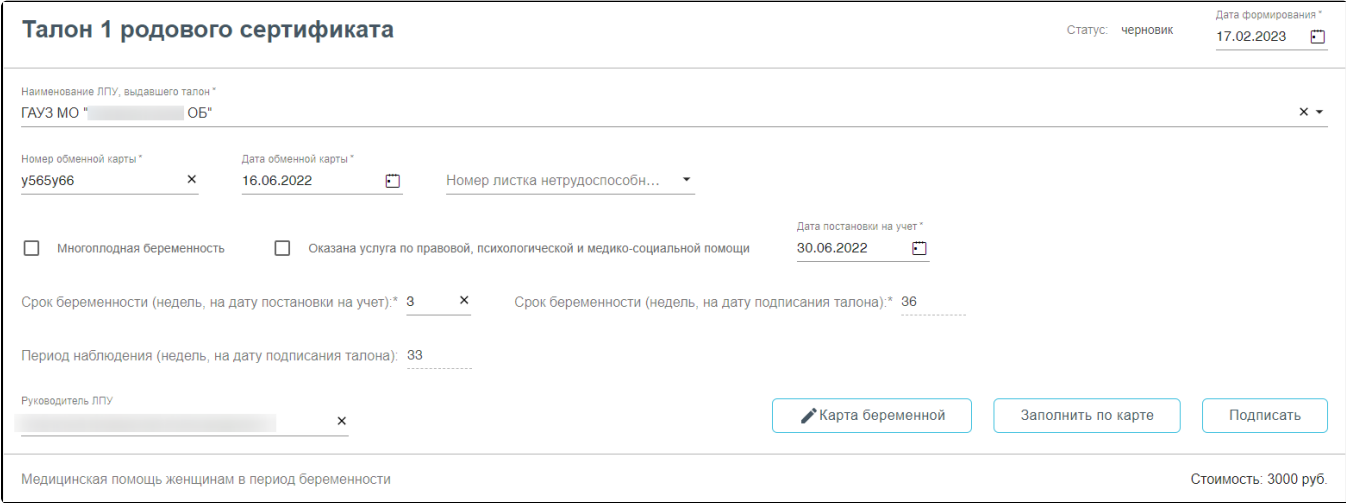

Форма родового сертификата и талона №1

- «Статус» при создании ЭРС принимает значение «Черновик»;
- «Дата формирования» предзаполняется датой формирования ЭРС, доступна для изменения пользователем;
- $\bullet$ «Наименование ЛПУ» – указывается наименование организации, в которой проходили роды, заполняется автоматически Системой;
- «Номер обменной карты» заполняется из номера обменной карты беременной;
- «Дата обменной карты» заполняется датой создания обменной карты;
- «Номер листка нетрудоспособности» заполняется из карты беременной;
- «Дата постановки на учет» заполняется из карты беременной;
- Признак «Многоплодная беременность» следует установить, в случае если у пациентки больше одного плода;
- Признак «Оказана услуга по правовой, психологической и медико-социальной помощи» следует установить, если данная услуга была оказана.
- «Срок беременности (недель, на дату постановки на учет)» заполняется из карты беременной;
- «Срок беременности (недель, на момент выдачи сертификата)» заполняется из карты беременной;
- «Период наблюдения (недель, на дату подписания талона)» заполняется из карты беременной;
- «Руководитель ЛПУ» заполняется автоматически.

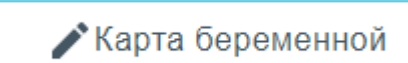

Для редактирования данных карты беременной необходимо нажать кнопку . В результате выполнения . В результате выполнения

действия откроется вкладка Карта беременной, где необходимо редактировать данные. После сохранения изменений в Талоне №1 необходимо обновить

## Заполнить по карте

данные, нажав кнопку .

После заполнения Талона №1 нужно выполнить одно из следующих действий:

«Подписать» – в результате на экране откроется мастер подписания документа ЭП, после чего документ будет направлен в СФР. Когда СФР примет документ будет проставлен статус «Принят ТОФ» (Территориальное отделение фонда).

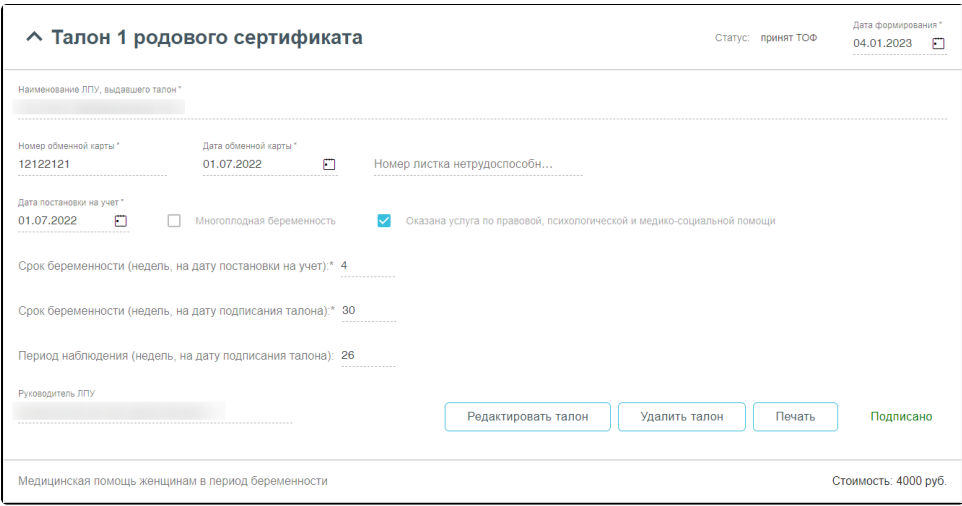

Подписанный Талон № 1

- «Сохранить» в результате талон №1 не будет подписан и не будет направлен в СФР. Данные талона №1 будут сохранены в БД, и Талон №1 отобразится в [Журнале родовых сертификатов.](https://confluence.softrust.ru/pages/viewpage.action?pageId=53282735)
- «Выйти в журнал» в результате талон № 1 не будет подписан и не сохранятся в БД. Осуществится переход в [Журнал родовых сертификатов](https://confluence.softrust.ru/pages/viewpage.action?pageId=53282735).

При подписании талона отображается окно «Подтверждения доступа», где необходимо нажать «Да» для подтверждения операции.

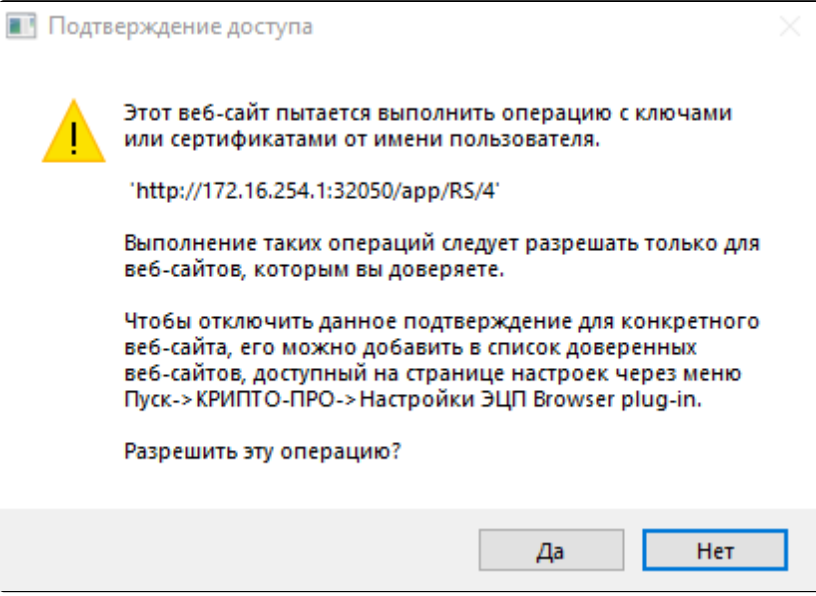

Разрешение на выполнение операции

Если сертификат ЭЦП задан настройками, то окно выбора сертификатов будет недоступно. Если сертификатов несколько, то откроется окно «Выбора сертификатов». В открывшемся окне следует выбрать нужный сертификат. Для выбора сертификата по умолчанию на одну сессию работы в браузере следует

нажать кнопку напротив нужного сертификата.

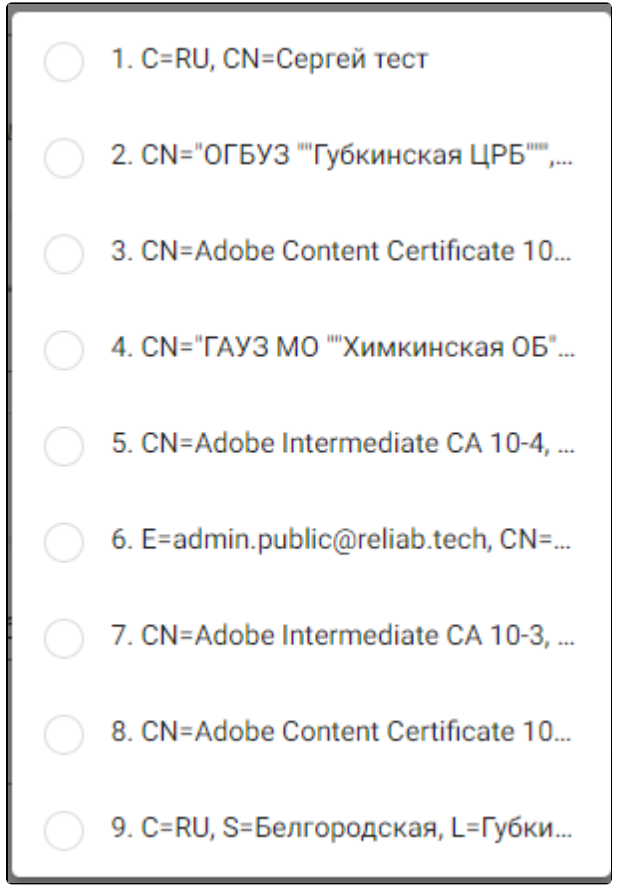

Окно выбора сертификата

Кнопка «Подписать» станет не активна, статус изменится на «В обработке». После успешного подписания отобразится сообщение об успешном подписании

талона и будет проставлен статус «Принят ТОФ», раздел «Талон №1» будет свернут. Чтобы раскрыть строку следует нажать .

После подписания талона доступны следующие действия: «Редактировать талон», «Удалить талон» и «Печать».

Для редактирования талона следует нажать кнопку «Редактировать талон», кнопка доступна при условии, что талон не включен в реестр на оплату. Редактировать талоны сертификата может пользователь из ЛПУ, выписавшего ЭРС. Отобразится форма редактирования талона. Для отмены редактирования талона следует нажать кнопку «Отменить изменения», для подтверждения изменений следует нажать кнопку «Отправить изменения».

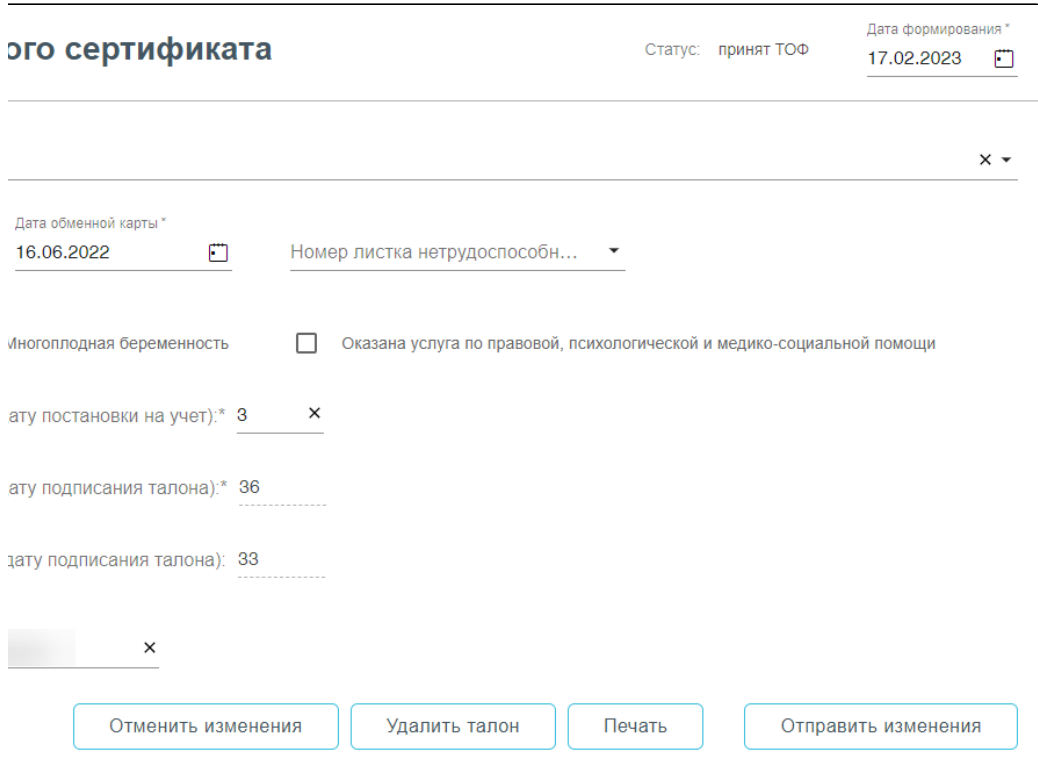

Форма редактирования «Талона 1 родового сертификата»

Для удаления талона следует нажать кнопку «Удалить талон», кнопка доступна при условии, что талон не включен в реестр на оплату. При нажатии кнопки «Удалить талон» отобразится форма подтверждения удаления талона. Для удаления талона следует нажать кнопку «Продолжить», для отмены – кнопку «Отменить». Талон будет удален из СФР.

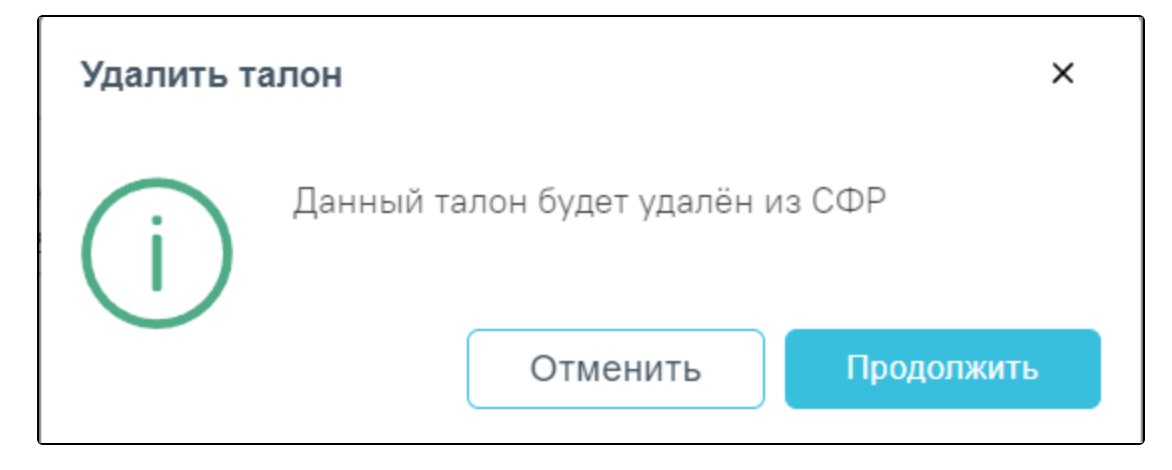

#### Подтверждение удаления талона

Для печати талона № 1 следует раскрыть талон и нажать кнопку «Печать». В результате выполнения действия формируется печатная форма талона № 1 родового сертификата.

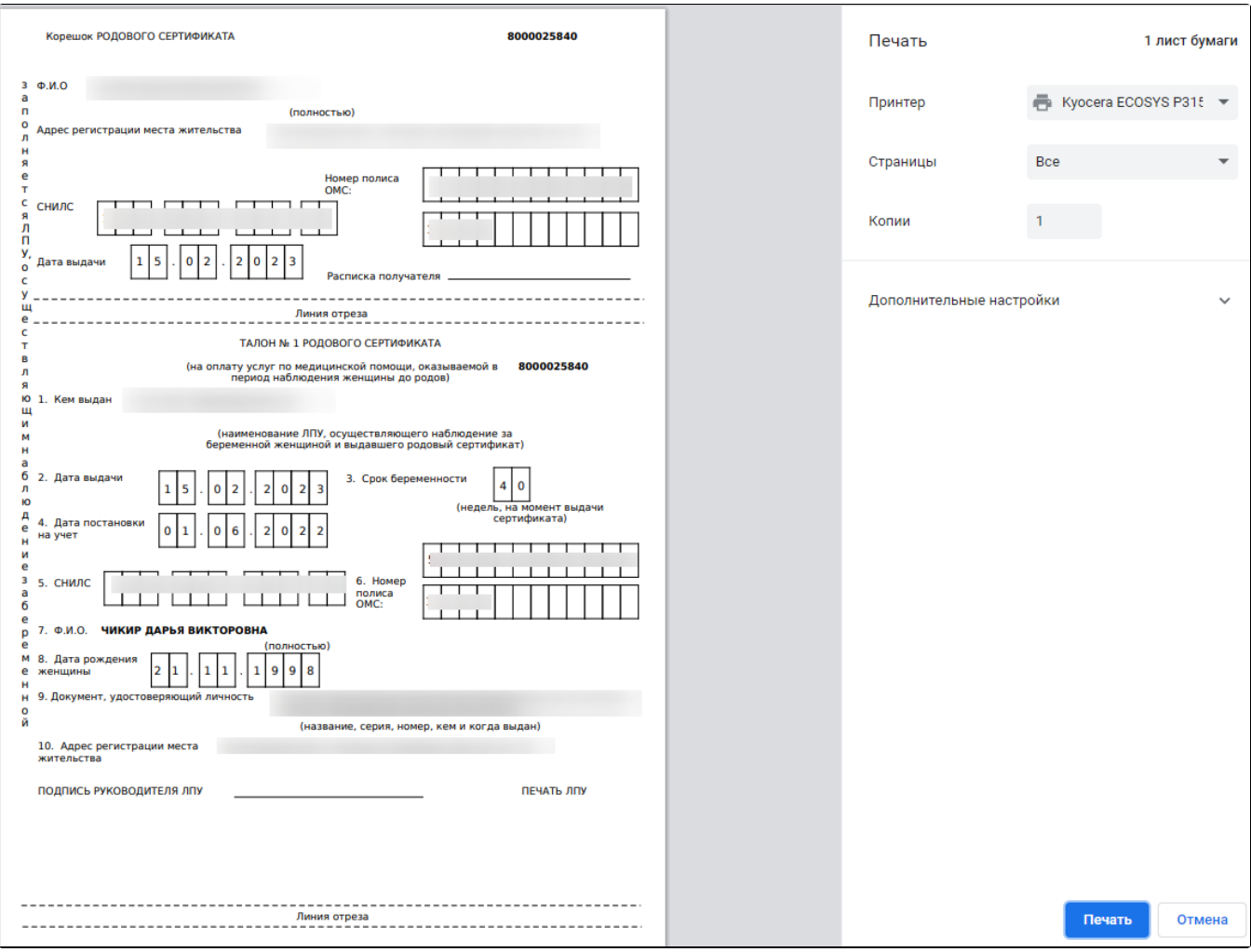

### Печатная форма талона № 1

Для печати талона следует нажать кнопку «Печать».

### <span id="page-4-0"></span>Состояние (статусы) ЭРС

Статусы ЭРС проставляются автоматически.

- «Черновик» РС был создан локально, но не был зарегистрирован в СФР.
- «В обработке» запрос на регистрацию отправлен в СФР.
- «Открыт» РС зарегистрирован в СФР.
- «Оказание услуг» оказание услуг по РС.
- «Закрыт» родовой сертификат закрыт в системе СФР.

### <span id="page-4-1"></span>Состояния (статусы) талонов

Статусы талонов проставляются автоматически.

- «Принят ТОФ» талон зарегистрирован в системе СФР.
- «Подтвержден» счет с включенным в него талоном подтвержден в СФР.
- «Направлен на оплату» счет с включенным в него талоном, отправлен на оплату.
- «Не подлежит оплате» талон не подлежит оплате.
- «Оплачен» счет с включенным в него талоном, оплачен.
- «Черновик» талон был создан локально, но не был зарегистрирован в СФР.
- «В обработке» запрос на подписание талона отправлен в СФР.
- «Включен в Реестр» счет с включенным в него талоном, зарегистрирован в СФР.